## **Manual de Validación de Ordenes de Subsidio de Salud**

**Paso 1:** Generar el archivo de validación desde el sistema SIFO.

- Al generar los archivos de facturación, se genera un tercer archivo para validar Subsidio de Salud cuyo nombre comienza con *CONTROLSS*. En caso de no generarse, actualizar SIFO desde [aquí.](http://colemed.com/index.php/callisto-download/category/1-descargas)
- Ir al menú Planillas, seleccionar "Planilla Imputación." *Ver imagen.*

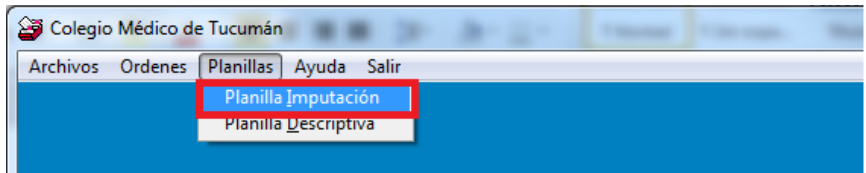

- En la siguiente pantalla es importante tildar "Todos" si se desea crear un único archivo de validación en caso de que utilice el sistema para más de un socio.
- Presionar en "Imprimir y genera disco". Ver imagen

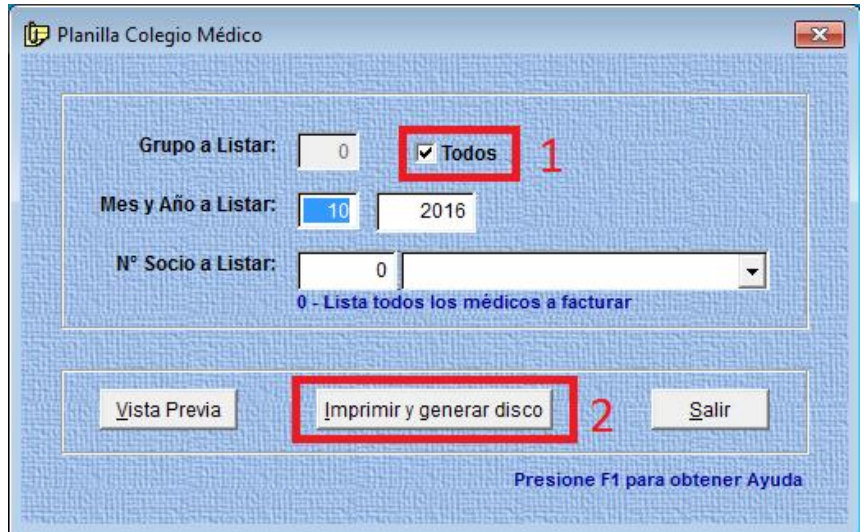

Presionar en Sí.

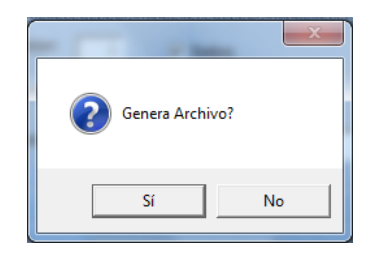

**Paso 2:** Ingresar a la página de Colegio Médico.

**Página: [www.colemed.com](http://www.colemed.com/) -> Validar Facturación**

**Usuario: cmt Contraseña: cmt1234**

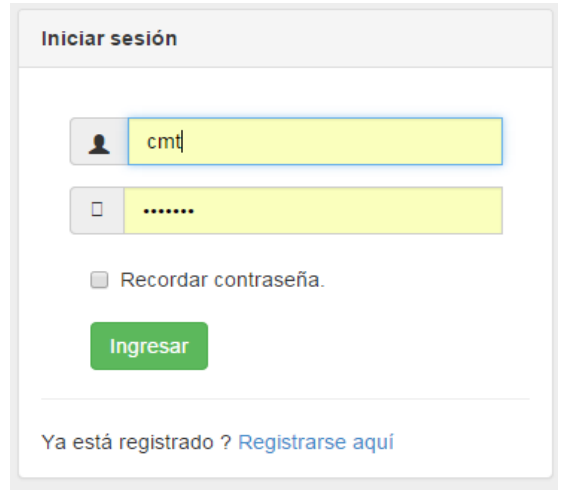

Sseleccionar en el menú el ítem **VALIDAR**

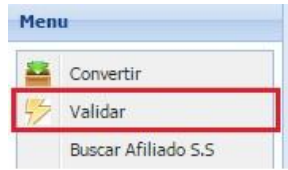

Hacer click en Seleccionar archivo

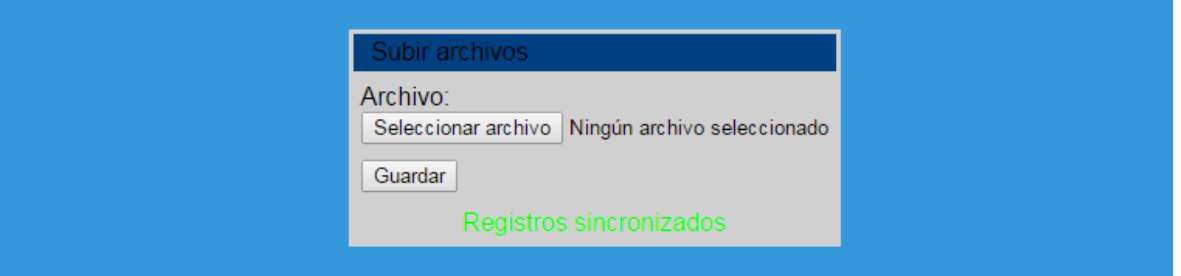

 Elegir el archivo *CONTROLSSxxxxxx* generado en el *Paso 1*, y presionar en **Abrir.** (*el archivo se encuentra en la unidad donde se generan los archivos de presentación y existe una copia en c:\cmt\dkt*).

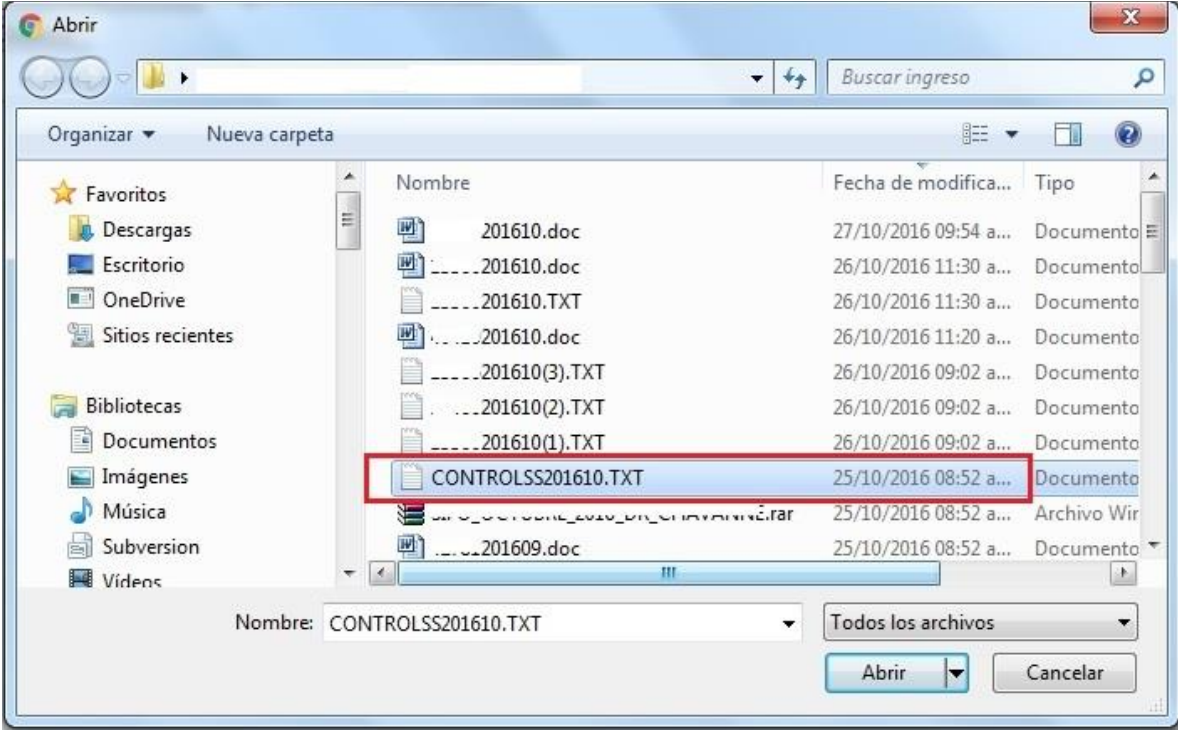

## **Tercer Paso:** Presionar **Guardar**

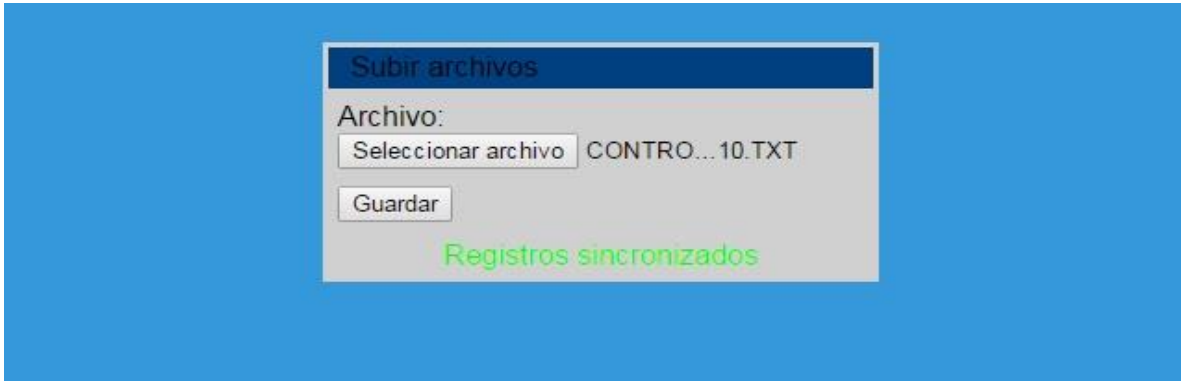

## El resultado de la validación es el siguiente,

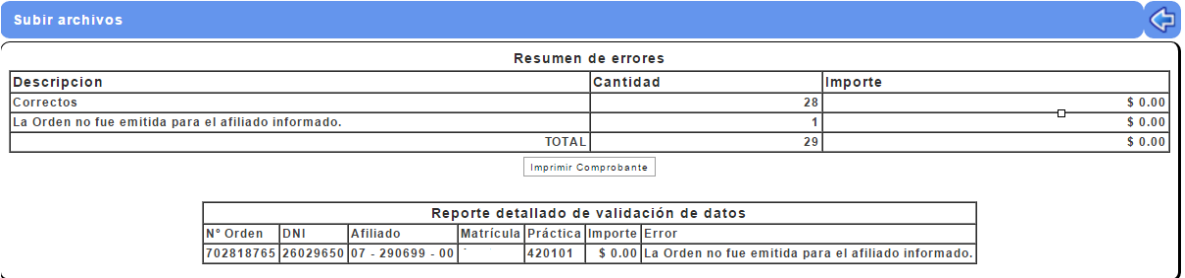

En caso de haber errores en la carga, aparecerá un listado con las descripciones necesarias para localizar la orden y realizar su corrección en el SIFO. Luego repetir el proceso de validación.

Si la validación indica que no hay errores, presionar en Imprimir Comprobante.

Las actualizaciones pueden ser descargadas de nuestra página WEB www.colemed.com y cualquier duda o sugerencia puede ser enviada a computos@colemed.com o al teléfono 4306139 int. 232 de 7 a 15 hs